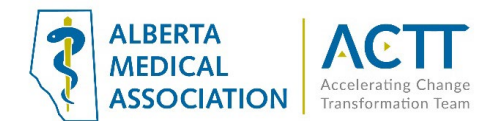

# TELUS Wolf EMR Guide- Virtual Care

### Introduction

The purpose of this document is to provide some quick and easy steps in using your Wolf EMR to provide virtual care.

# Virtual Care Tool Set

TELUS Health has created an integrated set of tools for virtual care for Wolf. Please visit the [virtual visit](https://www.telus.com/en/health/health-professionals/clinics/emr-add-ons/virtual-visit) and patient [portal](https://www.telus.com/en/health/health-professionals/clinics/emr-add-ons/patient-portal) pages of the TELUS Health website.

The full set of tools that assist virtual care in Wolf are:

- Automated appointment reminders
- EMR access on the go
- Online appointment booking
- Patient portal
- Clinic-to-clinic communications
- Wait room management
- TELUS EMR virtual visit

See<https://www.telus.com/en/health/health-professionals/clinics/emr-add-ons> for more information or contact your TELUS Wolf client services representative.

*Note: the TELUS PIA amendment for the virtual care tools has not yet been accepted by the OIPC.* 

# Selecting Virtual Care Delivery Method

Before using this guide, it is suggested that you review the Select the optimal [care delivery method](https://actt.albertadoctors.org/file/3.2_Primary_Guide.pdf) for patient [needs](https://actt.albertadoctors.org/file/3.2_Primary_Guide.pdf) tool. This tool will help you ensure that your clinic has the appropriate safeguards, processes, and tools in place to deliver virtual care

### Patient Consent

- 1. Verbal consent documented in the patient's chart is fine as a minimum. However, CMPA recommends the use of a signed informed consent form. This will allow the clinic to provide virtual care without needing to obtain consent for every virtual appointment. See th[e Informed Consent and Documenting Consent](#page-1-0) section of this document for more information.
- 2. Consider flagging paneled patients who have not yet signed a consent form in the EMR so the clinic team can quickly see patients who need to sign the form when they come to the clinic. Consider flagging patients who are not comfortable with virtual visits and/or e-messaging so your whole clinic team is aware. Flagging could be done using an Exam Template field or macro in the SOAP notes section of a patient encounter. See the User Tips in a Virtual Visit section of this document for more information.

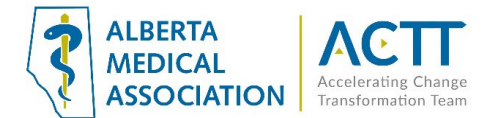

### <span id="page-1-0"></span>Informed Consent and Documenting Consent

Patients need to be informed of what virtual care services are being provided and how they will be communicated (via clinic or provider email address, text message, invite via application, etc.). Verbal consent documented in the patient's chart is fine as a minimum. CMPA recommends the use of a signed informed consent form.

#### **Principles:**

- Clinic team members and providers should all be aware of the common clinic process is for informing patients and documenting consent.
- Where consent is documented in the EMR should be consistent, so all clinic team members know where to find the information. Consent needs to be documented once, not for every encounter.

#### 1) Scanned Document

The Wolf EMR does not have a SMART form for obtaining signed patient consent. As an alternative, it is suggested that you download a [Word](https://www.cmpa-acpm.ca/static-assets/pdf/advice-and-publications/risk-management-toolbox/com_16_consent_to_use_electronic_communication_form-e.doc) or [PDF](https://www.cmpa-acpm.ca/static-assets/pdf/advice-and-publications/risk-management-toolbox/com_16_consent_to_use_electronic_communication_form-e.pdf) copy of the CPSA's patient consent form and save it in the EMR as a SMART form. The form can be printed out for patients to fill out and scanned into their chart as a document. When adding the document to patient charts, ensure that your clinic uses a consistent keyword such as "Virtual Care Consent".

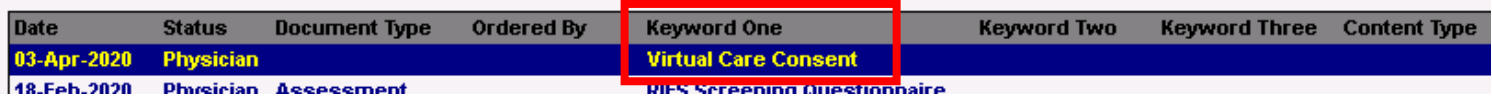

The clinic EMR administrator can create a new document keyword by opening the 'Configuration' window  $\rightarrow$ View  $\rightarrow$  Document Codes  $\rightarrow$  Keywords

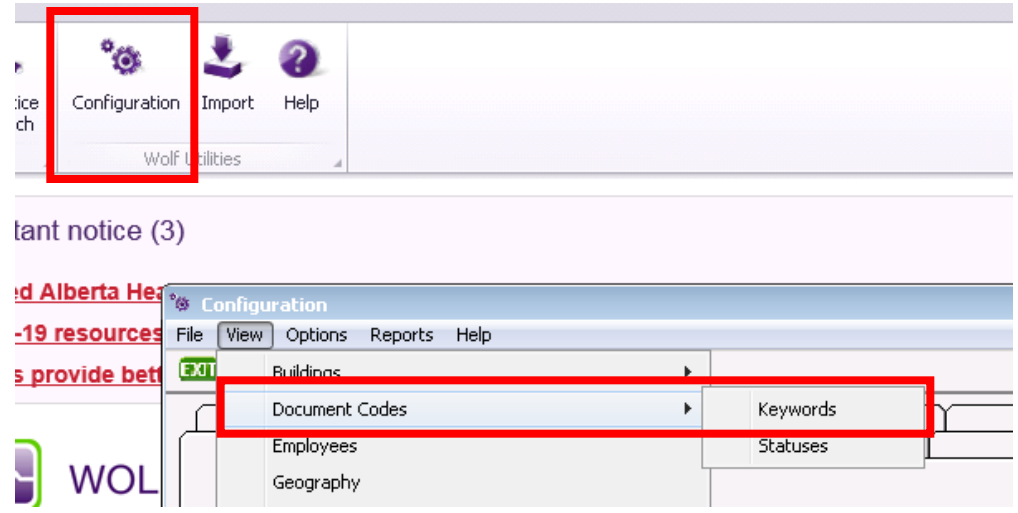

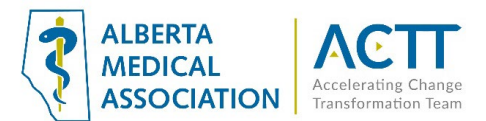

#### 2) Verbal

For patients booking a virtual visit over the phone and without a signed consent form, the clinic may document consent verbally and use one of the following methods to document:

- i. **Macro** use a macro to document in a place where all providers and team know where it is located. See the [Set Up Macros to Streamline Entry of Common Phrases](#page-9-0) section of this document for more information.
- ii. **Virtual Visit SOAP Template** Consider using the SOAP Template Manager to build macros in the Subjective field of the patient visit to record that patient consent was obtained. See the Managing SOAP [Templates](http://help.wolfmedical.com/2020.2/ab/06_Encounter_notes/Managing_SOAP_templates.htm) Wolf EMR online help file for more information.

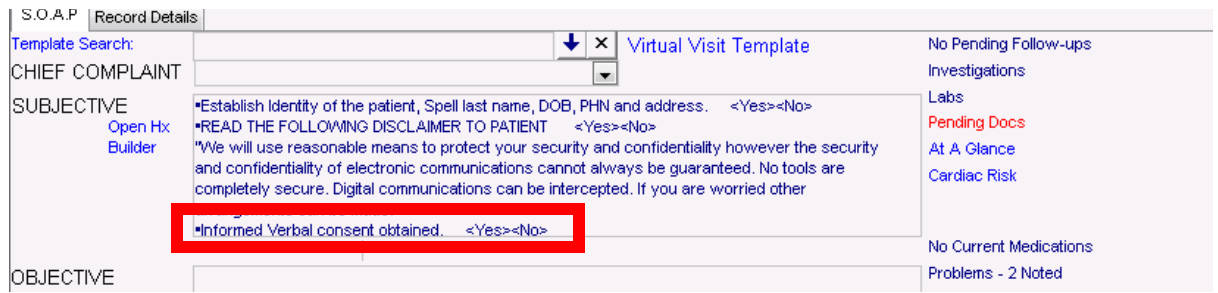

iii. **Virtual Visit Exam Template** - A custom virtual visit exam template can be created that makes it easy to document verbal patient consent. See the [Customizing Structured Exam Templates](http://help.wolfmedical.com/2020.2/ab/06_Encounter_notes/Customizing_structured_exam_templates.htm) Wolf EMR online help file for more information.

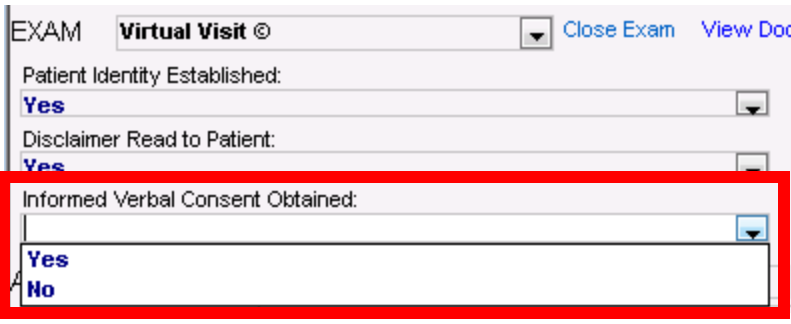

# Virtual Visit SOAP Template

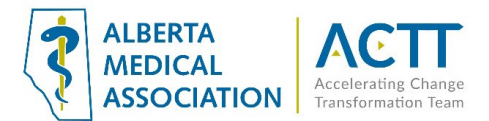

4

The Wolf EMR does not have a standard way of documenting virtual visits. As an alternative, consider creating a virtual visit SOAP template that allows you to easily:

- 1) [Link Frequently Used SMART Forms, Documents and Weblinks to a SOAP Template](#page-3-0)
- 2) [Record Frequently Used Phrases in a SOAP Template](#page-7-0)

#### <span id="page-3-0"></span>1) Link Frequently Used SMART Forms, Documents and Weblinks to a SOAP Template

This feature allows you to save time by linking SMART forms and weblinks to a SOAP template. As a clinic is adapting to new virtual care office processes, any SMART form or weblink that a user finds themselves using twice or more per day for virtual visits should be saved as a template document attached to their Virtual Care SOAP template. To attach a template document:

- a. Open the Workdesk  $\rightarrow$  Click on the 'Configure' tab at the top of the Workdesk  $\rightarrow$  Click on SOAP Template Manager
- b. In the new window that pops up:
	- Select your virtual care SOAP template from the 'Select Template or Enter the Name of a New Template' drop-down  $\rightarrow$  hit 'Enter' on your keyboard OR
	- If you have not yet created a virtual care SOAP template, type the name of the new virtual care template in the 'Select Template or Enter the Name of a New Template' drop-down field  $\rightarrow$  Hit 'Enter' on your keyboard  $\rightarrow$  Click 'OK' in the New Template window that pops up

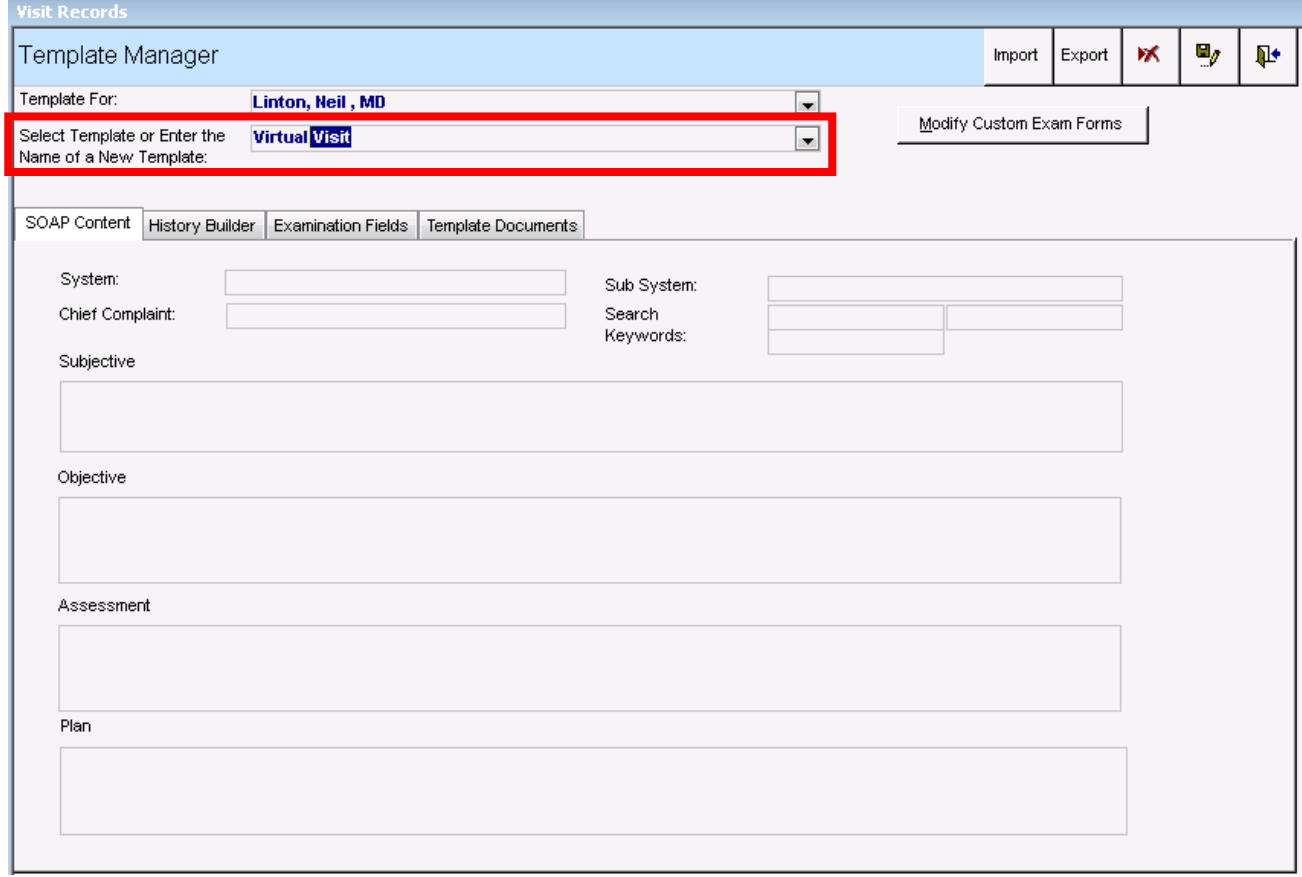

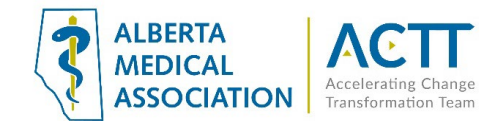

- c. To add a web link:
	- 1) Go to the 'Template Documents' tab
	- 2) Select the document you want to link
	- 3) Click <<<<Add to Linked>>>>
	- 4) The document will appear in the 'Linked Template Documents' list

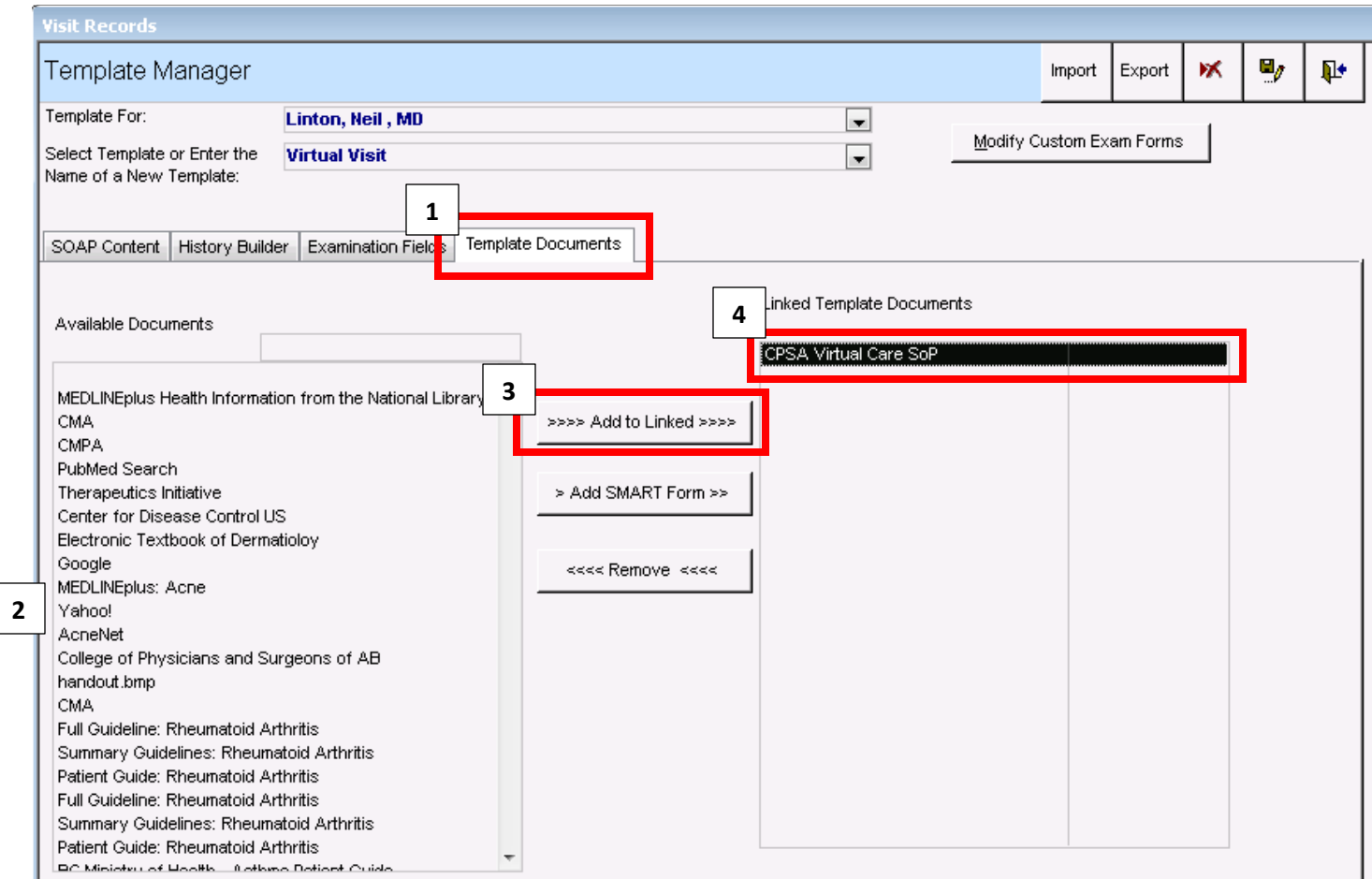

*Note: if the weblink you want to add is not in the list of 'Available Documents', see the [Configuring Your Clinic's](http://help.wolfmedical.com/2020.2/ab/02_Getting_started/Configuring_clinic_internet_favourites.htm)  [Internet Favourites](http://help.wolfmedical.com/2020.2/ab/02_Getting_started/Configuring_clinic_internet_favourites.htm) Wolf EMR online help file for instructions on how to add new weblinks.*

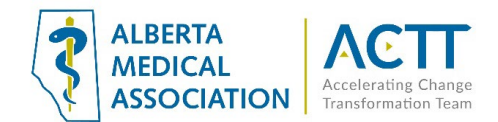

- d. To add a SMART form link
	- 1) Go to the 'Template Documents' tab
	- 2) Click >Add SMART Form>>

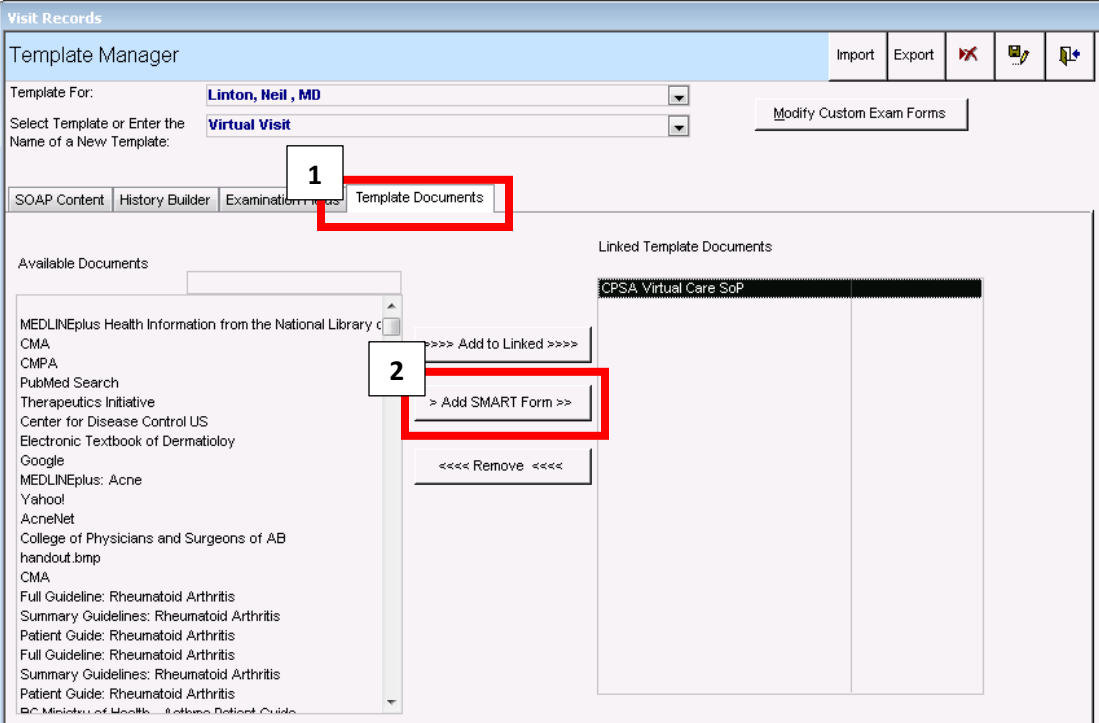

- 3) In the new window that pops up, select the SMART form you want to link
- 4) Click 'Attach to Template'
- 5) Close the Select SMART Form' window

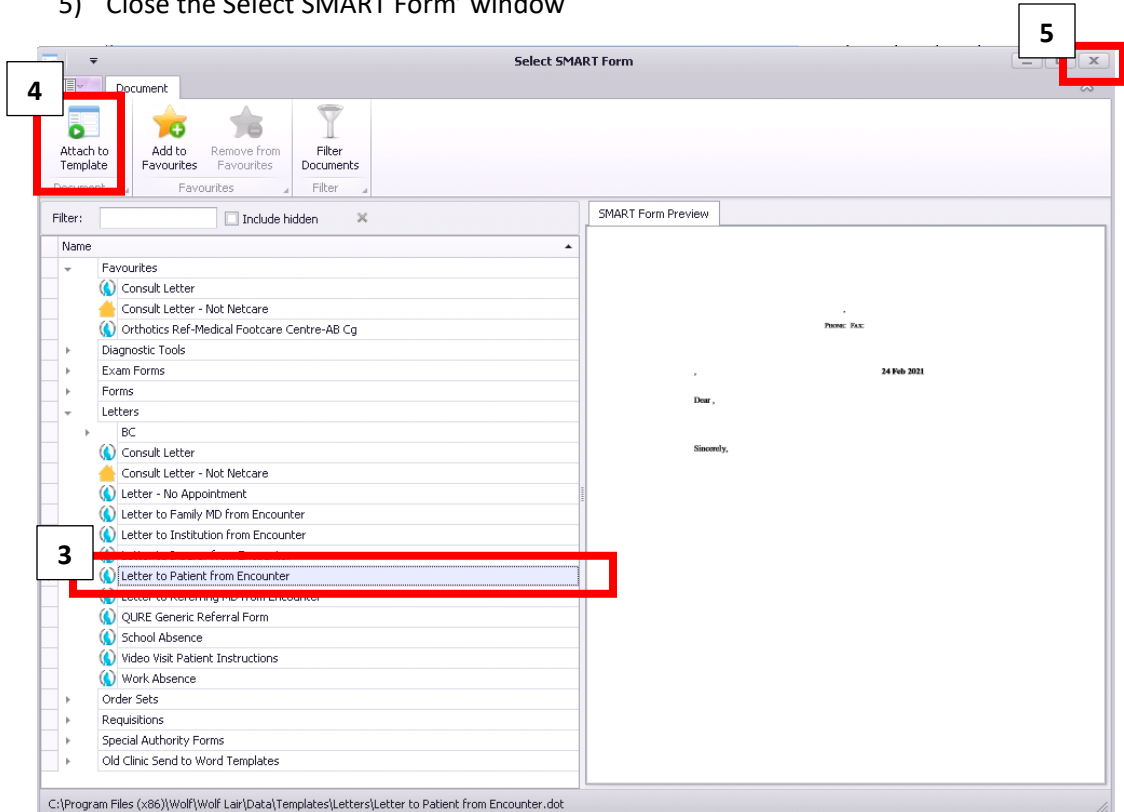

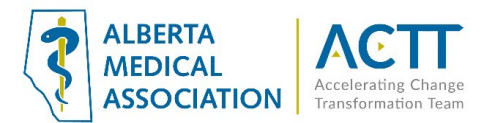

#### 6) The SMART form will appear in the 'Linked Template Documents' list

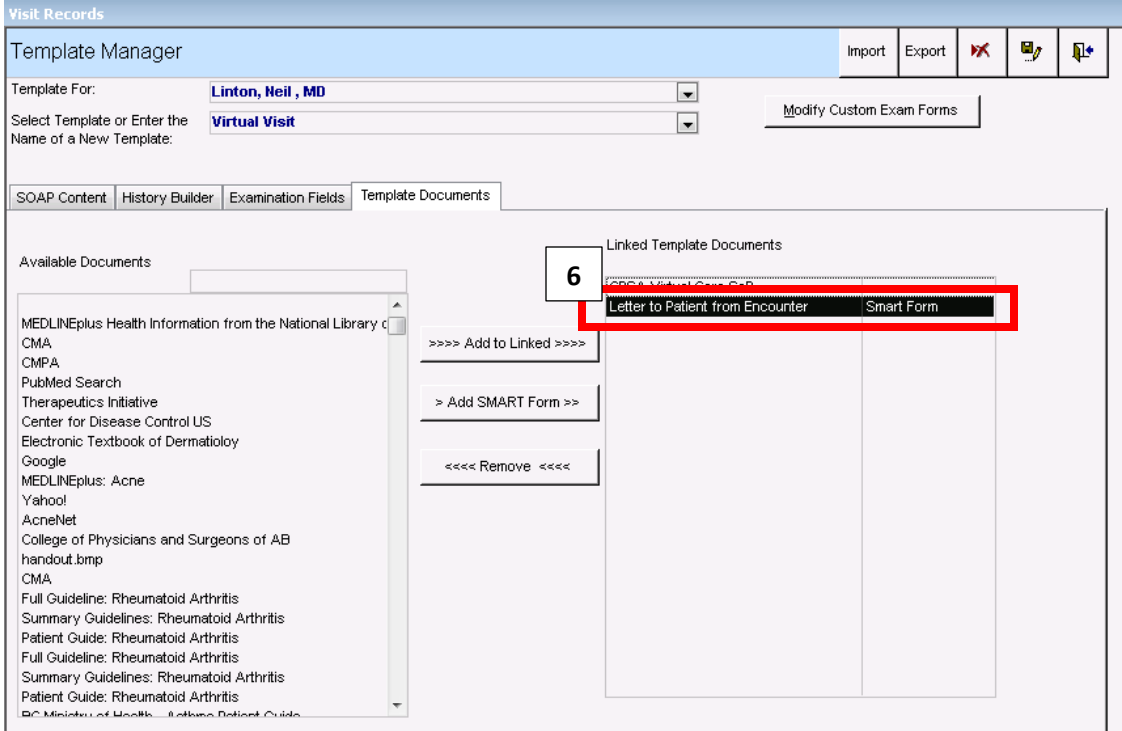

e. Click the 'Save Template' icon

#### f. Click the 'Close Form' icon

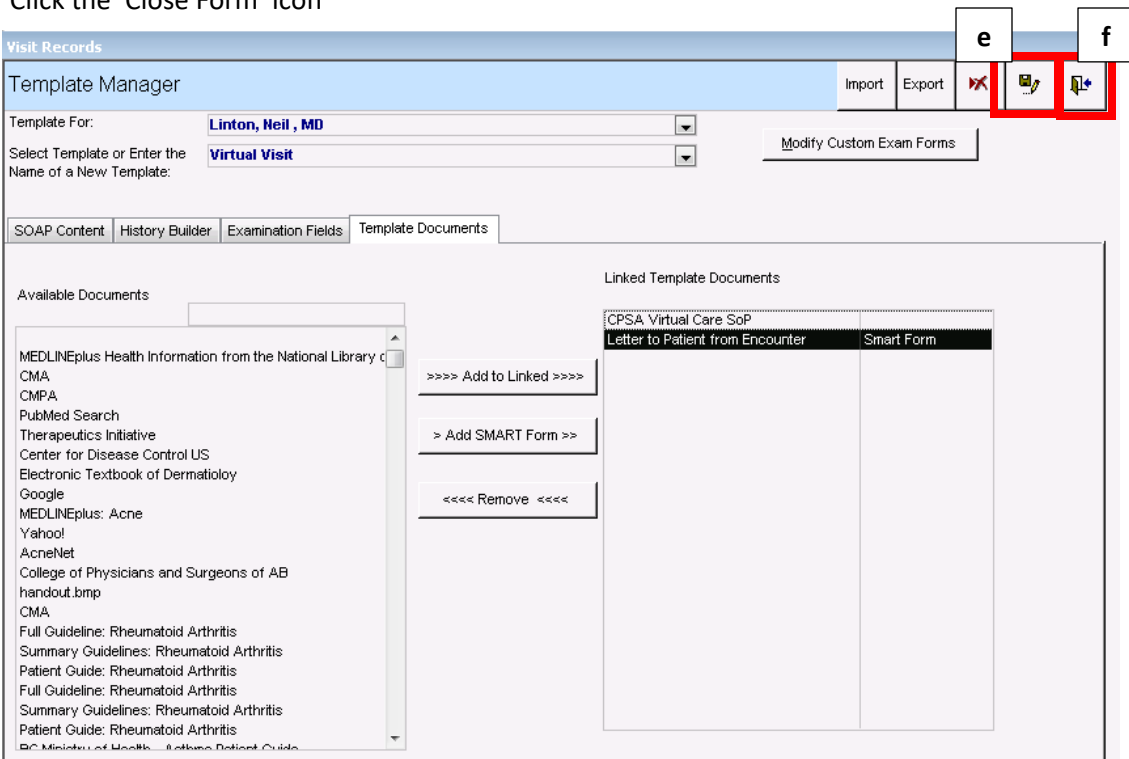

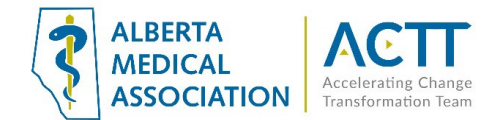

#### <span id="page-7-0"></span>2) Record Frequently Used Phrases in a SOAP Template

SOAP templates can be configured to record commonly used phrases by either:

1. Putting phrases that are frequently used during virtual visits (e.g., informed verbal consent obtained) in the SOAP template's SUBJECTIVE field. See the [Managing SOAP Templates](http://help.wolfmedical.com/2020.2/ab/06_Encounter_notes/Managing_SOAP_templates.htm) Wolf EMR online help file for more information about creating SOAP templates and adding text to the SUBJECTIVE field.

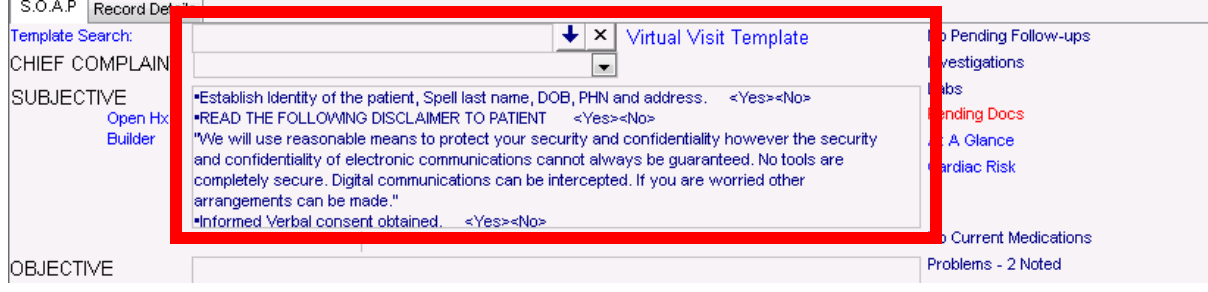

#### **OR**

2. Linking a custom exam template with standardized dropdown menus and phrases that are frequently used during virtual visits (e.g., informed verbal consent obtained) to the SOAP template. See the Customizing [Structured Exam Templates](http://help.wolfmedical.com/2020.2/ab/06_Encounter_notes/Customizing_structured_exam_templates.htm) and [Managing SOAP Templates](http://help.wolfmedical.com/2020.2/ab/06_Encounter_notes/Managing_SOAP_templates.htm) Wolf EMR online help files for more information about creating custom exam templates and attaching them to a SOAP template.

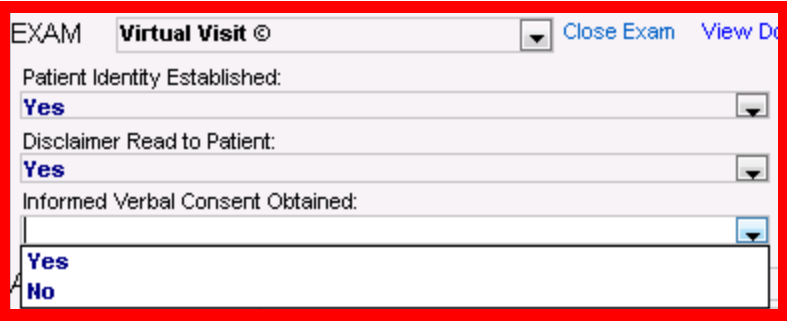

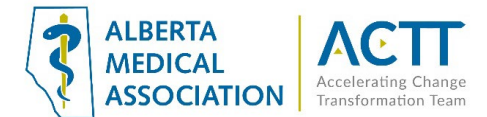

# Record Patient Contact Start and Stop Times

Recording visit start and finish times is required for all types of virtual visits. Use the Service Start/End time fields at the bottom of the SOAP visit template to document both times.

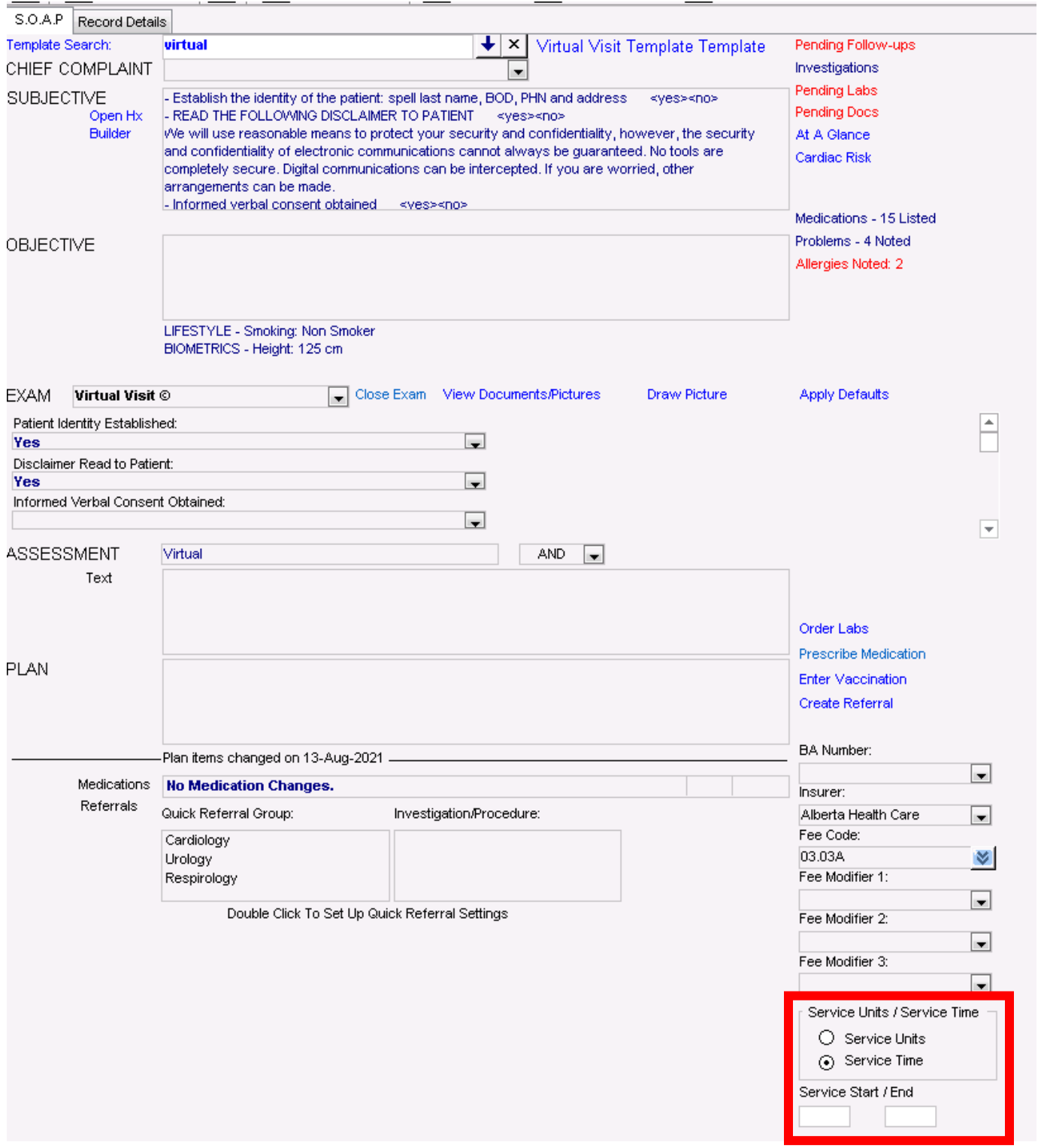

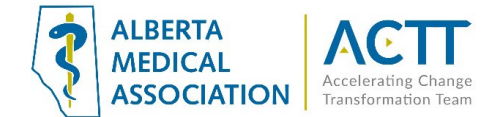

# User Tips in a Virtual Visit

#### <span id="page-9-0"></span>Set Up Macros to Streamline Entry of Common Phrases

This feature allows you to save time by using an abbreviation (keyboard shortcut) to enter a phrase, paragraph or entire long set of text. As a clinic is adapting to new virtual care office processes any phrase that a user finds themselves using twice or more per day should be saved as a macro. To create macros to help speed up time spent on charting:

- a. Open the Workdesk  $\rightarrow$  Click on the 'Configure' tab at the top of the Workdesk  $\rightarrow$  Click on Configure Workdesk
- b. In the new window that pops up, go to the 'Spell Check' tab and click on the independent on near the bottom of the window

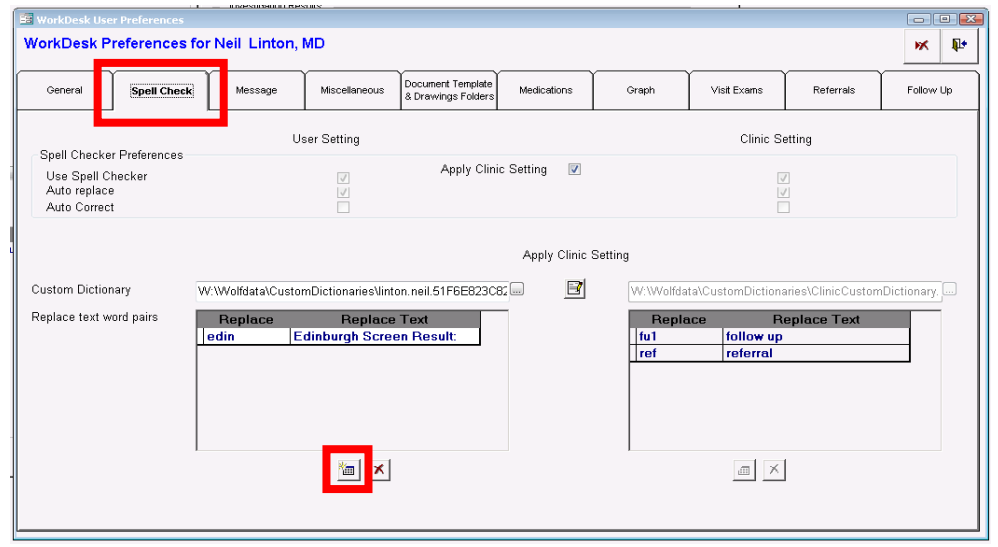

- c. In the new field that appears, enter a word or abbreviation that you would like to use as your macro that will be linked to a longer phrase in the "Replace" box.
- d. Then, enter the entire phrase in the "Replace Text" box. In this case we chose "ptct" as the short text to be replaced by the longer phrase "Informed Verbal Consent Obtained"

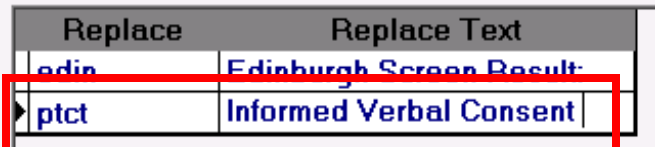

e. To insert the macro into a patient chart, type the autocomplete abbreviation (in this case "ptct") into your text box and then click the **Spacebar** or **Enter**.

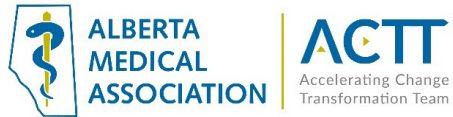

# Other Features That Can Assist in Efficiency and Virtual Care

### 1) Up to Date Patient Demographics

It is important to have standard front office procedures for keeping the patient e-mail and cell phone number up to date in the patient demographics if using appointment reminders and confirmations as well as the patient portal.

### 2) Record the Type of Appointment

When booking appointments, ensure that you specify the type of virtual appointment using the 'Medium:' drop-down menu.

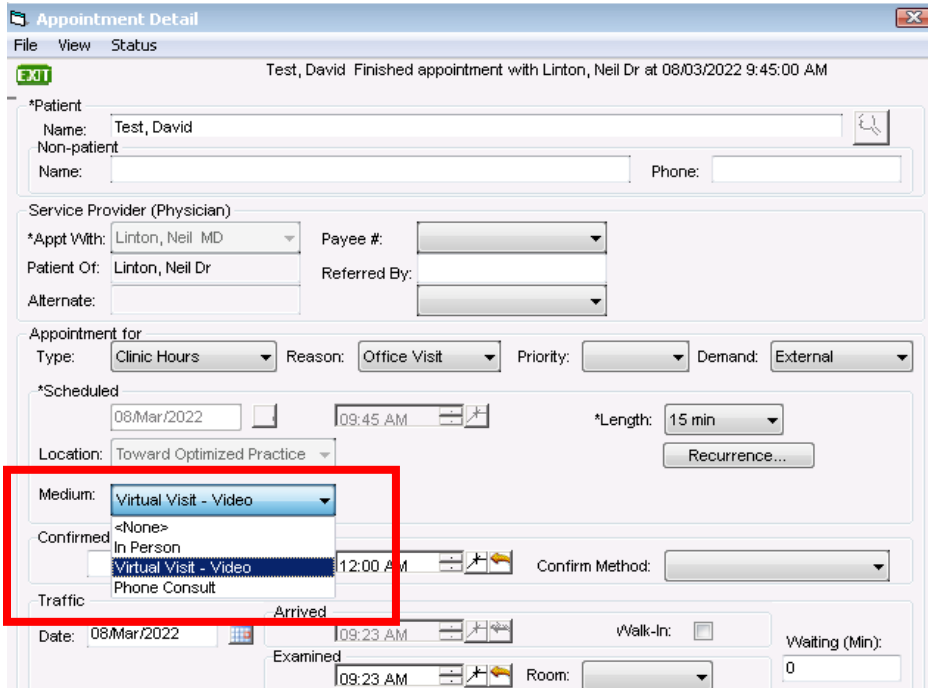

### Acknowledgement

The AMA would like to acknowledge the members of the Wolf EMR Network co-design team including members from the Edmonton Southside PCN as well as TELUS.

### References

Alberta Medical Association: Virtual Care <https://www.albertadoctors.org/leaders-partners/ehealth/virtual-care>

Guide to Select the optimal care delivery method to meet patient needs https://actt.albertadoctors.org/file/3.2 Primary Guide.pdf

College of Physicians and Surgeons of Alberta, Virtual Care, Standard of Practice <https://cpsa.ca/physicians/standards-of-practice/virtual-care/>